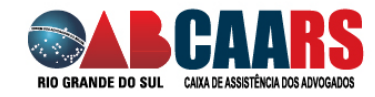

# **MANUAL DE AGENDAMENTO CONSULTA TELEMEDICINA**

Acesse o agendamento Online da CAARS[: https://sistema.caars.org.br/centromedico](https://sistema.caars.org.br/centromedico)

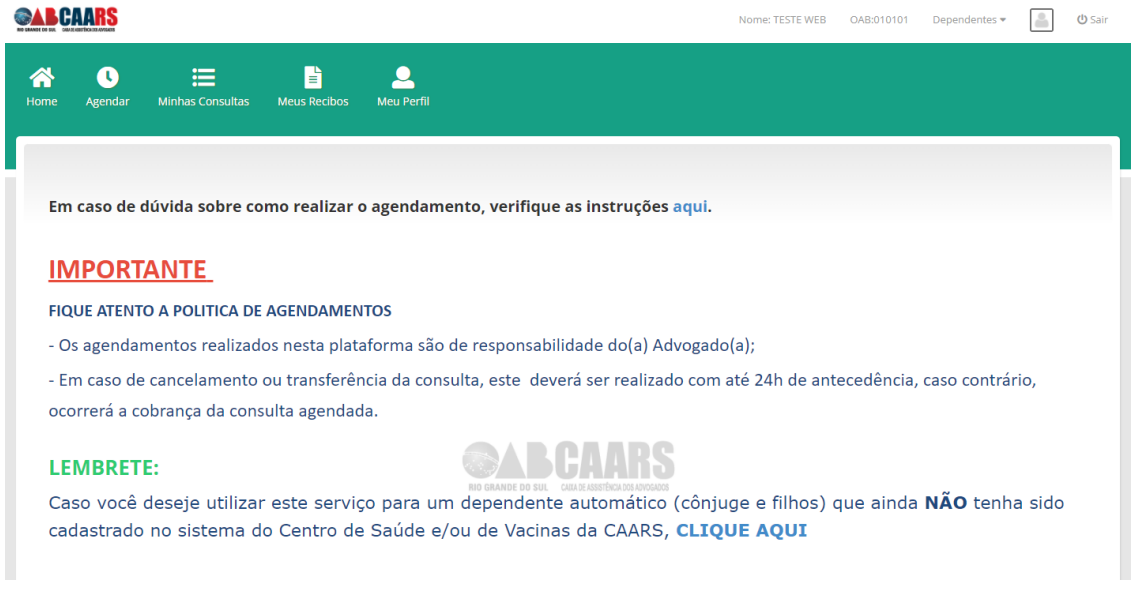

#### **Confira e atualize os seus dados, pois todo o processo será por meios digitais.**

Clique em <Meu Perfil> e atualize seus dados e clique <Salvar alterações>.

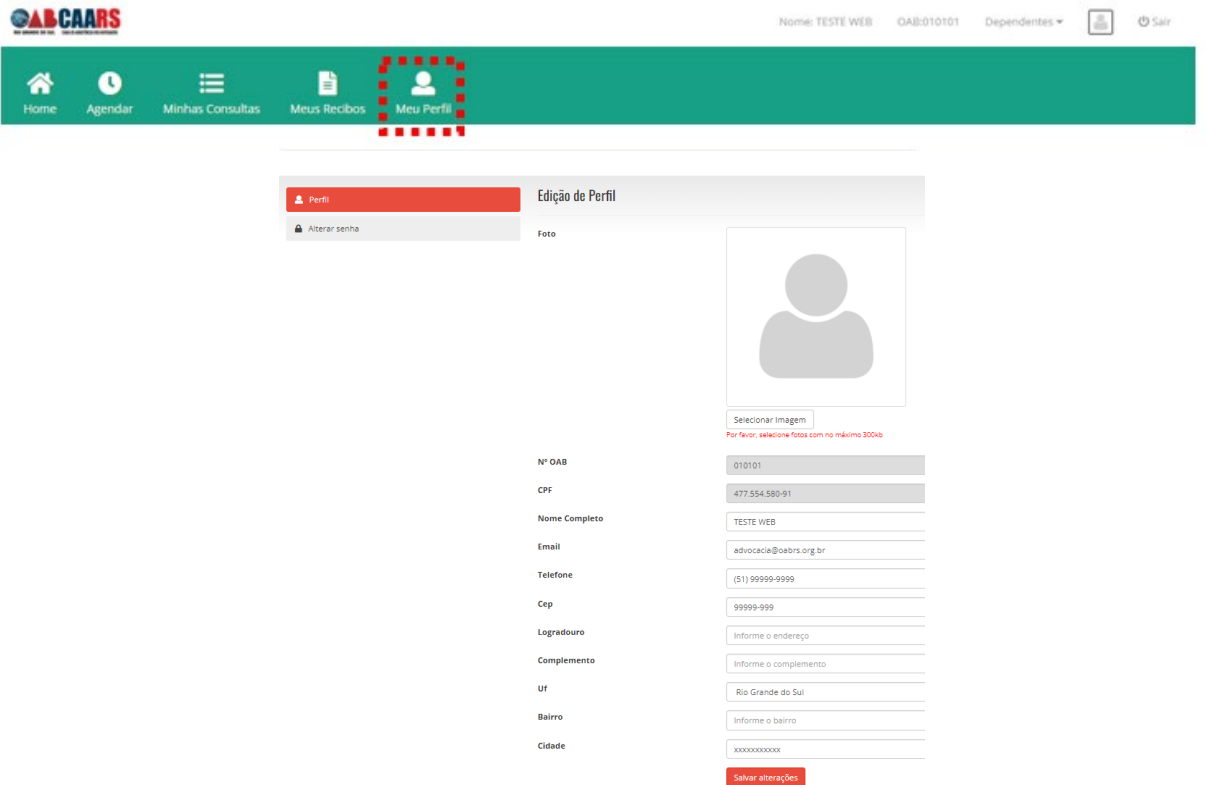

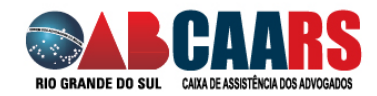

**Agora que está tudo certo, vamos iniciar!**

## **PASSO 1**

Clique no botão <Agendar>

## **MENU AGENDAR**

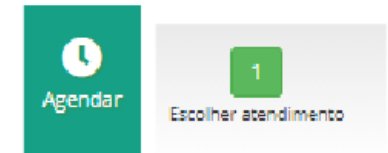

No primeiro passo, selecione as opções que estão disponíveis para efetuar o agendamento:

Selecione o seu nome, a especialidade telemedicina, endereço e profissional. Clique em <Avançar>.

**Importante:** nesse primeiro momento o serviço de telemedicina estará disponível apenas para o titular da OAB.

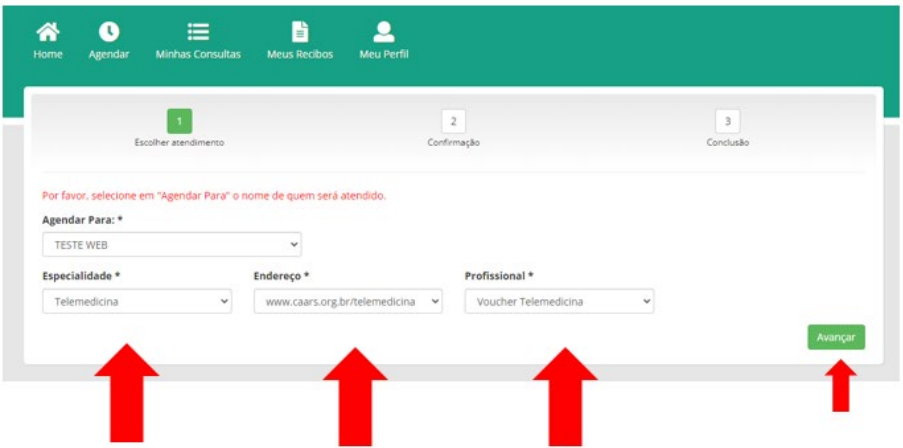

Leia o compo Observações e clique em <Avançar>:

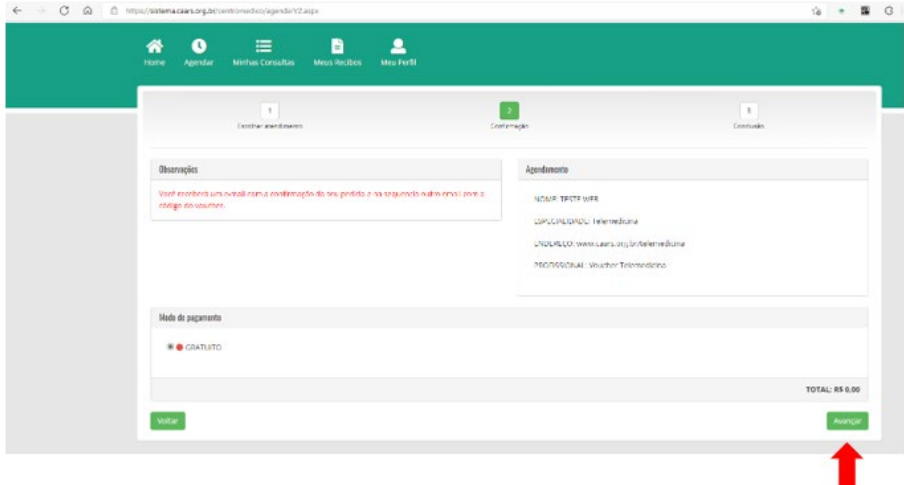

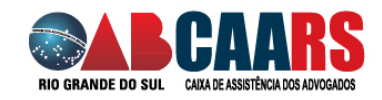

Essa tela mostra que o pedido do Voucher foi feito com sucesso.

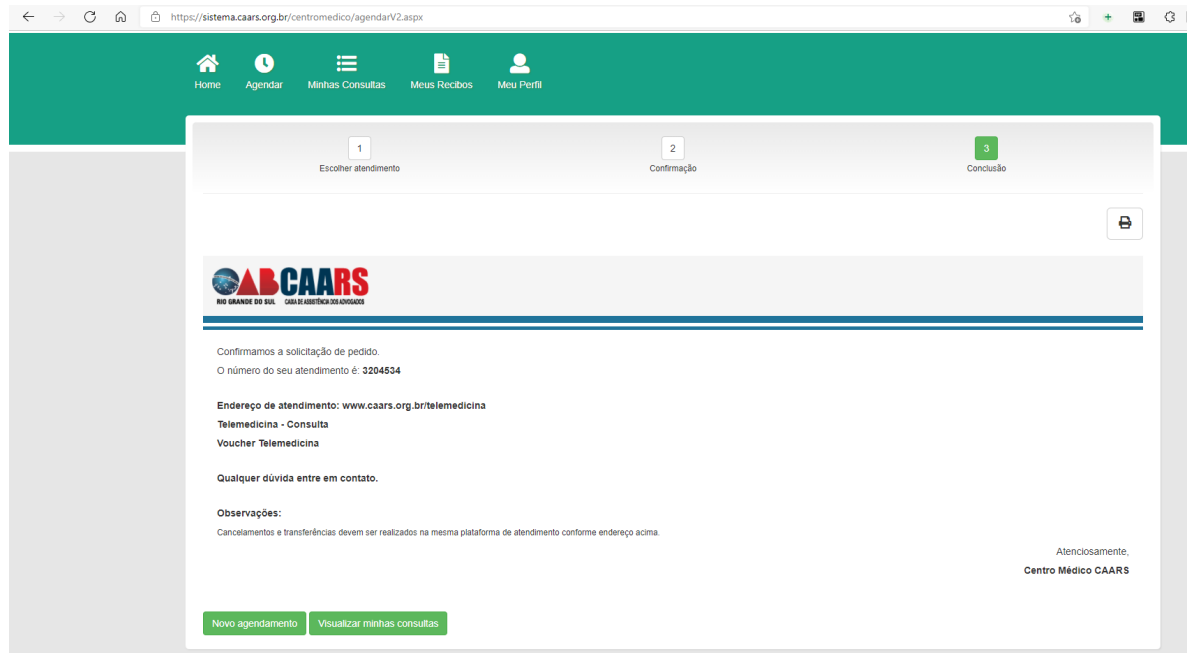

Em seguida, você receberá por e-mail a confirmação do pedido do Voucher.

Se você não receber, verifique o e-mail cadastrado como orientado no início desse manual.

## **PASSO 2**

Em no máximo 1 (um) dia útil, a CAARS enviará por e-mail o código com o voucher a ser usado na Clinica de Telemedicina[: http://www.caars.org.br/telemedicina](http://www.caars.org.br/telemedicina)

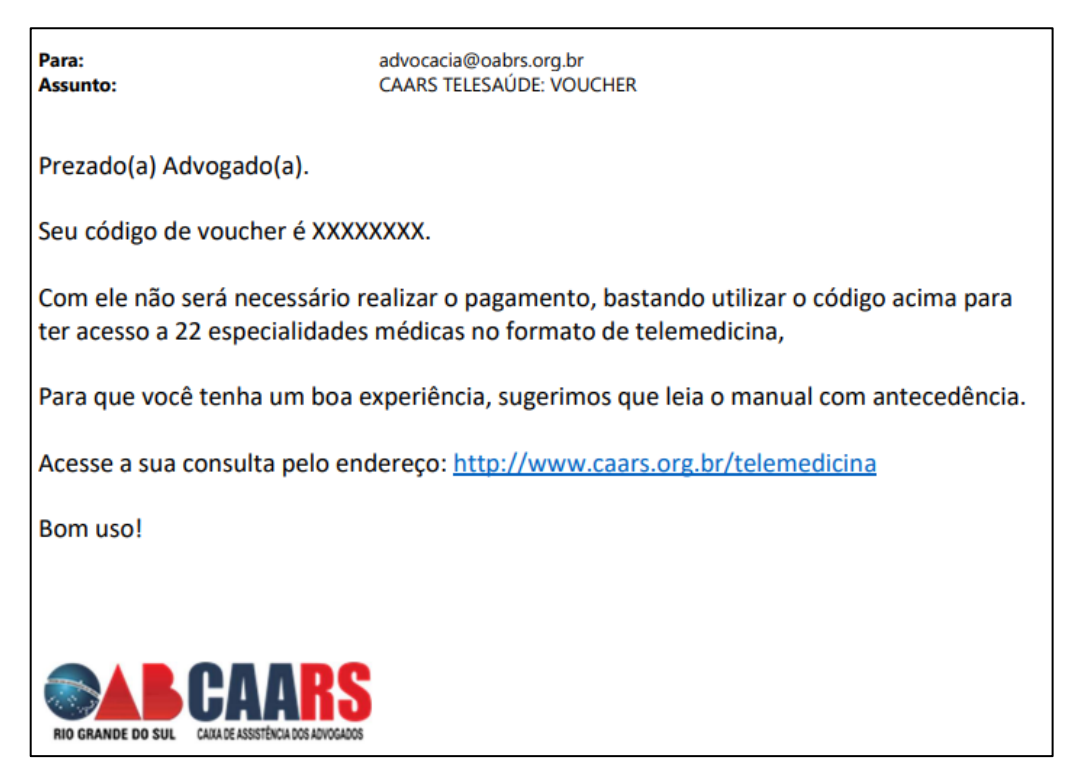

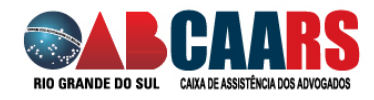

## **PASSO 3**

Agora que você já recebeu o código de Voucher, basta acessar o seguinte endereço: [http://www.caars.org.br/telemedicina.](http://www.caars.org.br/telemedicina)

Você deverá ser identificar no portal integrado preenchendo as infomrações solicitadas ou com o certificado digital.

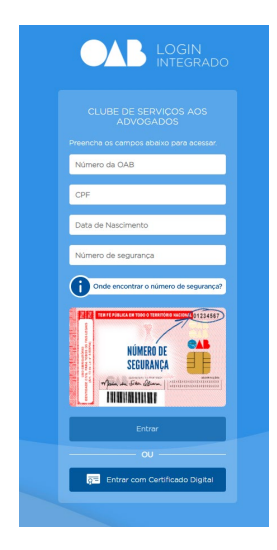

Ao entrar, você será direcionado ao serviço de Telemedicina, clique em <Obter Desconto>

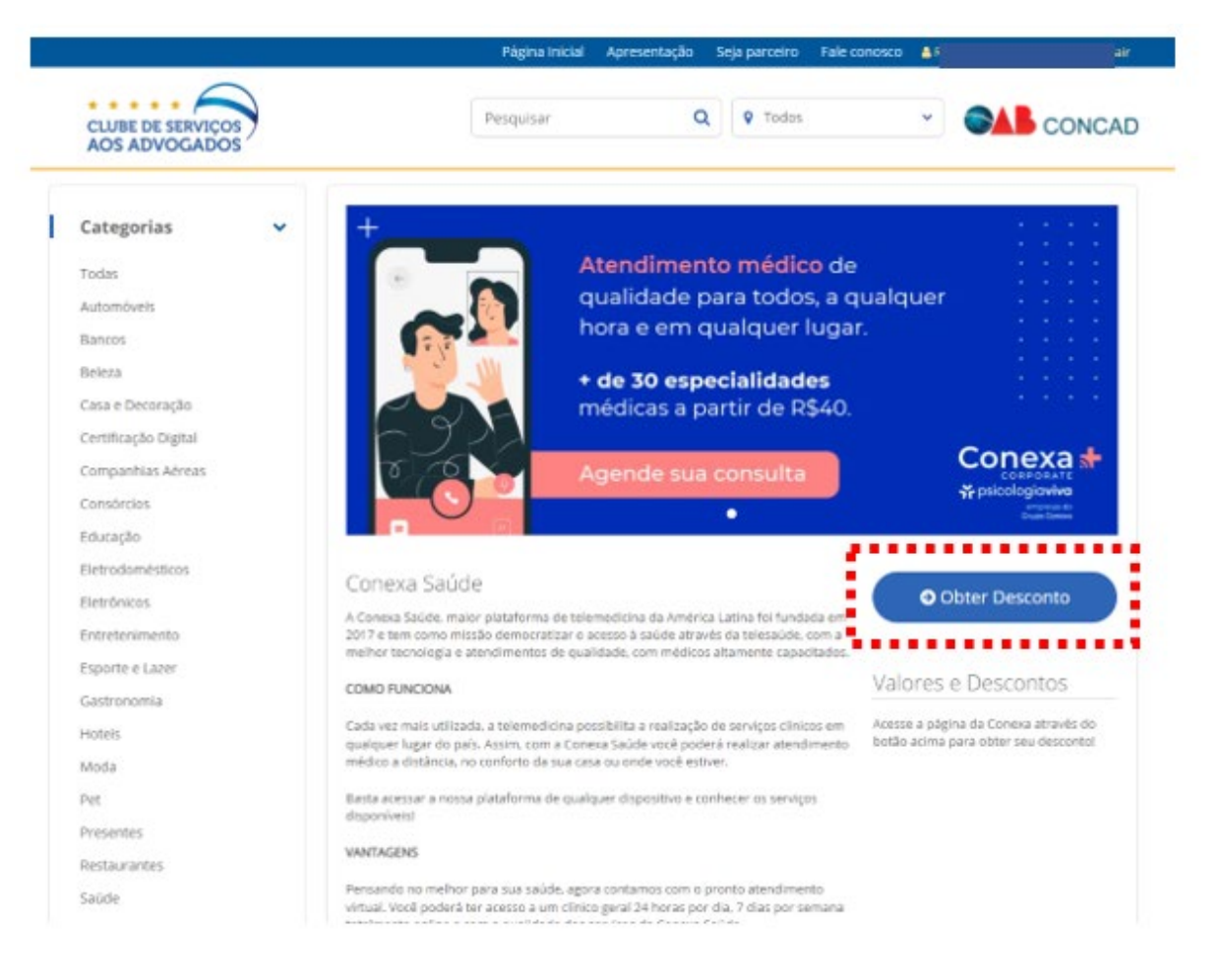

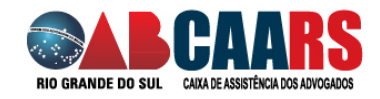

Se já possui cadastro, vá para o **PASSO 4**

Se ainda não possui cadastro, clique em <Realizar Cadastro>.

**Importante:** se você é usuário de telemedicina do seu plano de saúde, pode ser que você já tenha o cadastro no Conexa. Nesse caso, acesse com as credenciais que você já utiliza.

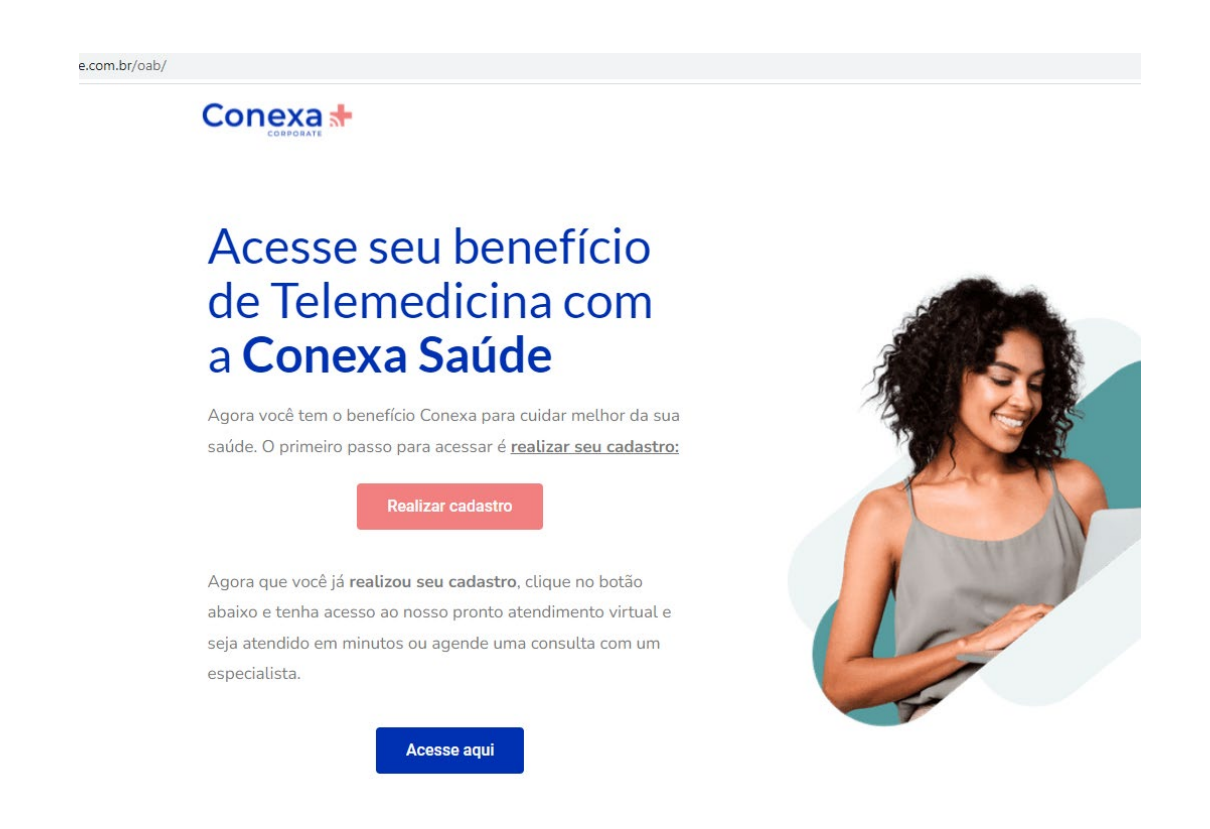

Preencha com os dados solicitados e siga as orientações do site.

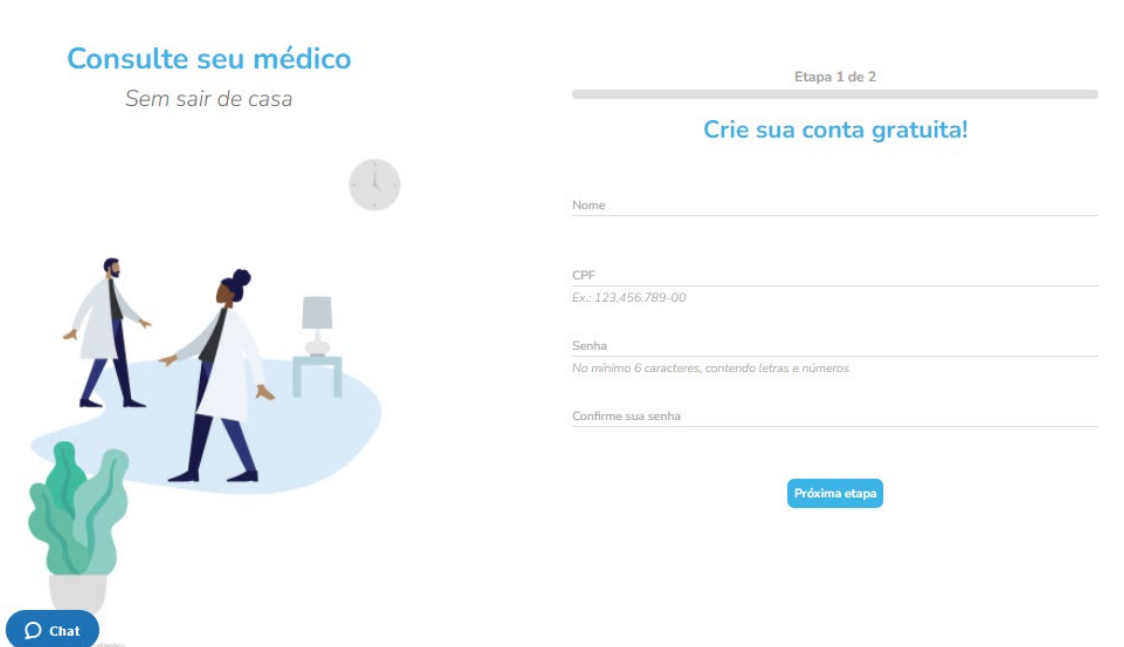

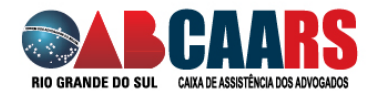

## **PASSO 4**

Agora que você já sabe que está cafdastrado, siga os orientações:

Passo nº1 - Preencha os dados Login e senha (1) e depois clique em ENTRAR. (2)

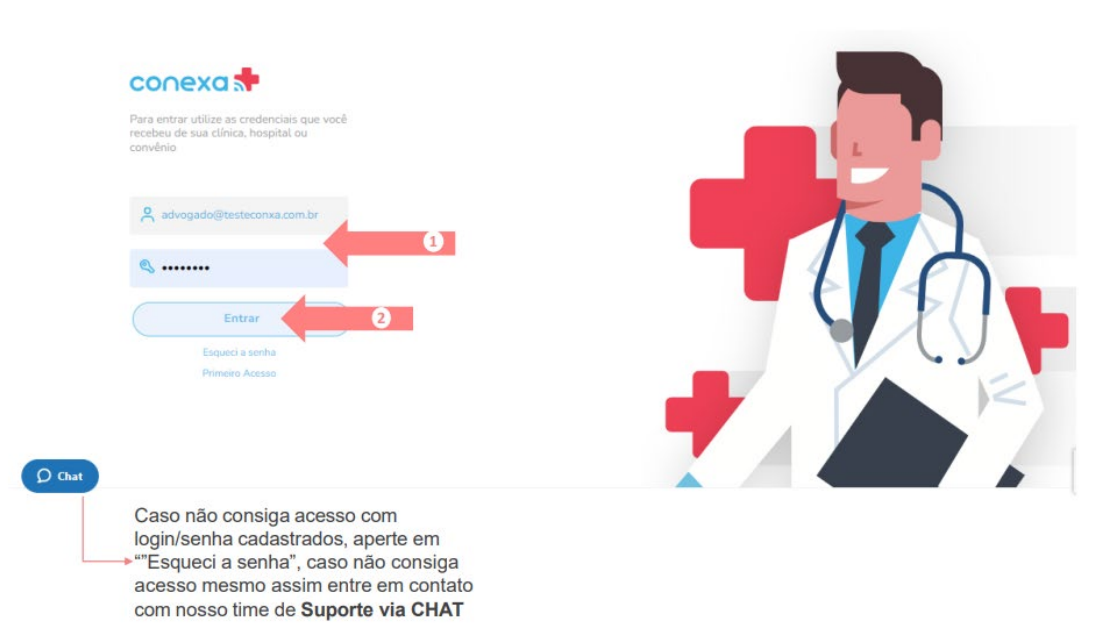

#### Passo nº2 - Clique na opção desejada. Atendimento Imediato ou Agendar atendimento para MÉDICO ou Agendar atendimento para NUTRICIONISTA

Olá Advogado, Como podemos te ajudar?

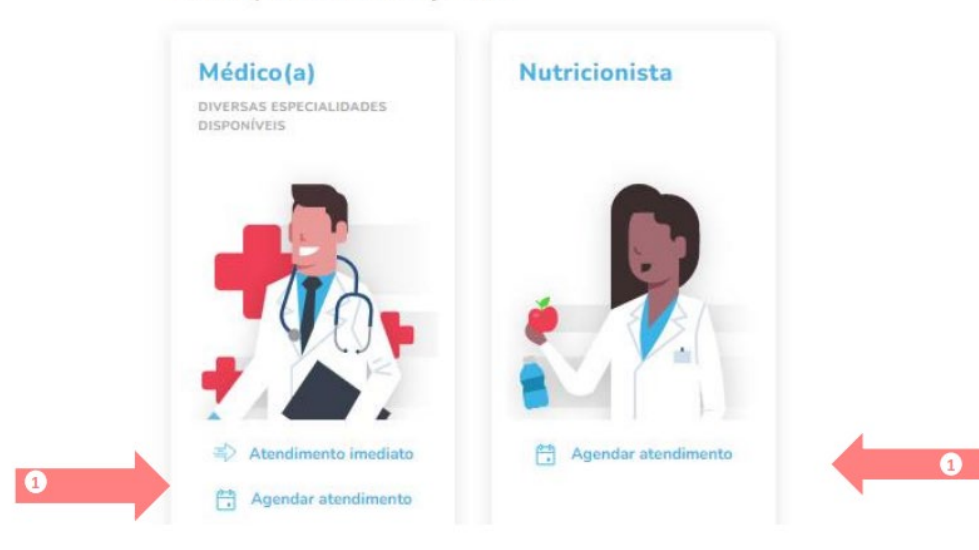

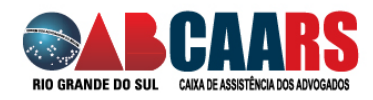

Passo nº3 - Em Agendar atendimento -> Serão apresentadas opções para procurar o profissional, conforme filtros abaixo. Clique em VER PERFIL COMPLETO para acessar a agenda.

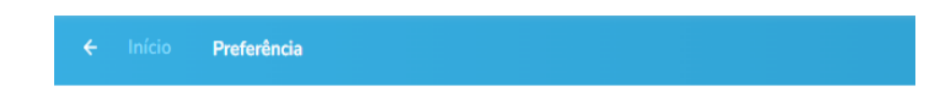

## Tem preferência por algum profissional?

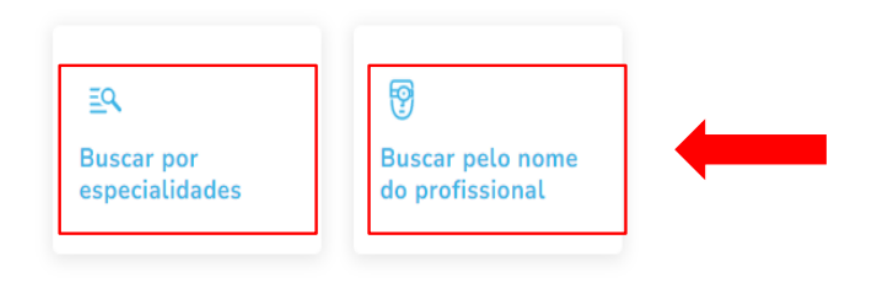

#### Passo nº4 – Atendimento imediato é somente com o Clínico Geral e clique em

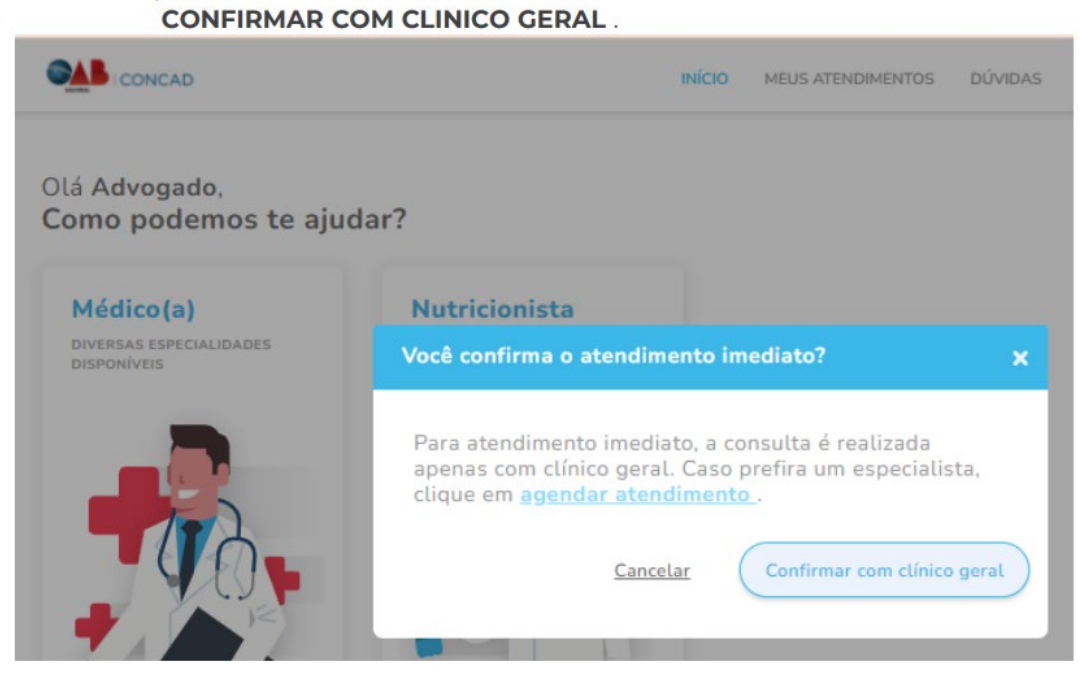

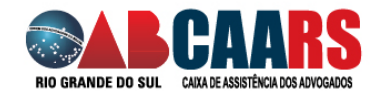

#### Passo nº5 - Selecione o CARTÃO DE CRÉDITO desejado ou inclua o código do **CUPOM DE DESCONTO e clique**

em APLICAR, o valor refletirá o desconto aplicado

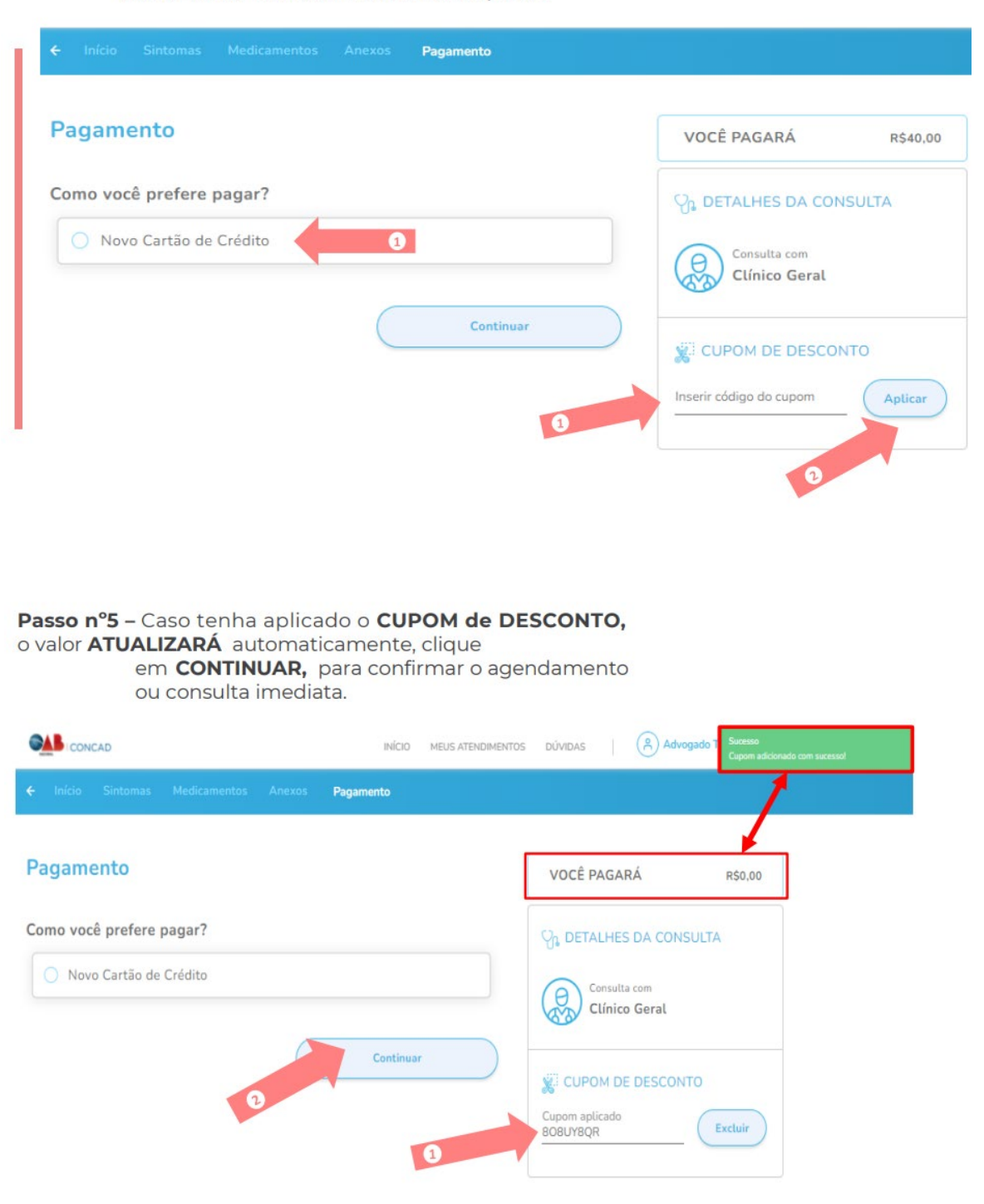

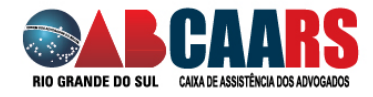

PRONTO! Sua consulta está agendada com Sucesso (1). É importante que confirme seus dados Telefone e E-mail para ser devidamente notificado pelo agendamento e para acessar a consulta (2).

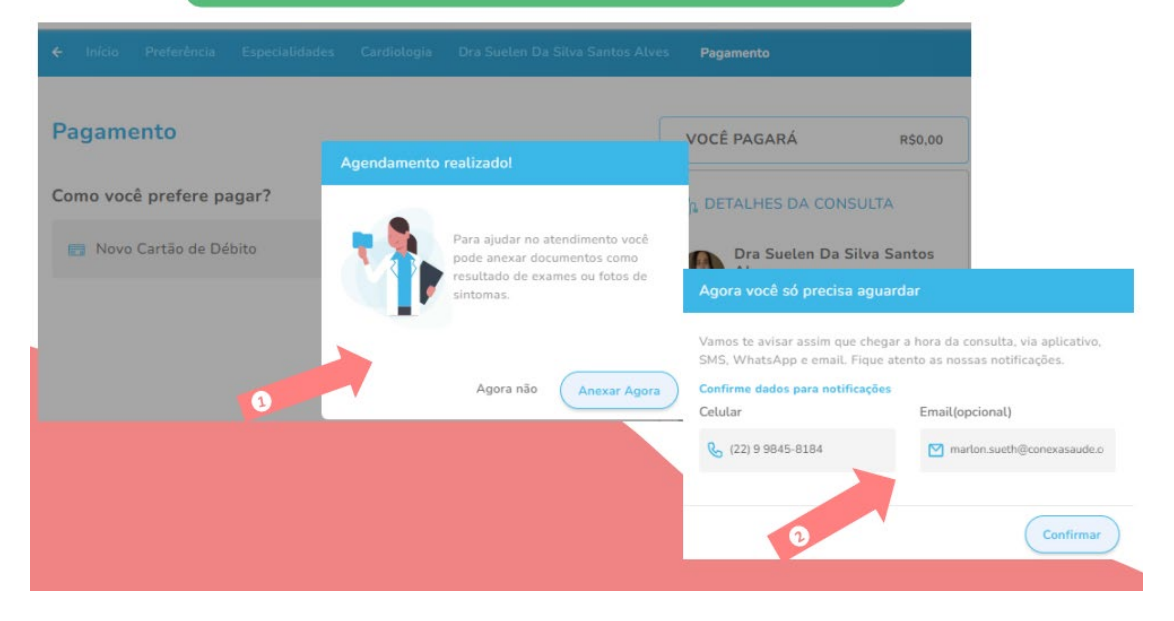

#### **FAQs (Perguntas frequentes)**

- **É possível cancelar os cupons?** Por enquanto não há como cancelar os cupons, eles apenas expiram no prazo de 1 ano.
- Dois CPFs diferentes podem utilizar os cupons? O cupom é válido por teleconsulta, sendo assim 2 CPFs não podem utilizar o mesmo cupom, seria necessário dois cupons para dois CPFs. É apenas um uso por teleconsulta.
- Se uma pessoa tem dois cupons, ela pode utilizar os dois? Sim, se ela tiver dois cupons ela pode realizar duas consultas.
- Em quais conselhos e/ou especialidades o paciente pode utilizar os  $\bullet$ cupons? Vale para atendimento agendado e imediato? Atualmente, pode ser usado para CRM, nutricionistas no atendimento agendado. Também pode ser utilizado por médicos clínicos no atendimento imediato.
- O que acontece se o médico ou o paciente cancelar a consulta?

Caso o médico ou paciente cancele o atendimento, o paciente poderá agendar novamente uma consulta com esse cupom, porém terá que ser esse mesmo paciente, não poderá ser outra pessoa, pois o cupom ficará vinculado ao nome dele

O que acontece se o paciente faltar na Consulta? Caso o paciente falte na consulta o cupom será consumido, por isso é importante realizar o cancelamento da consulta para conseguir realizar o reagendamento.